# CourierPost SATO CG412DT printer driver setup

# Local printer install:

Allow Windows to automatically install the printer USB drivers when plugged in. Renaming the printer to 'Ticket-It' or 'Connect-It' (depending on which application you are using) is a good convention. Do not test print.

After installation, right click the printer's icon and select 'Printing Preferences...'.

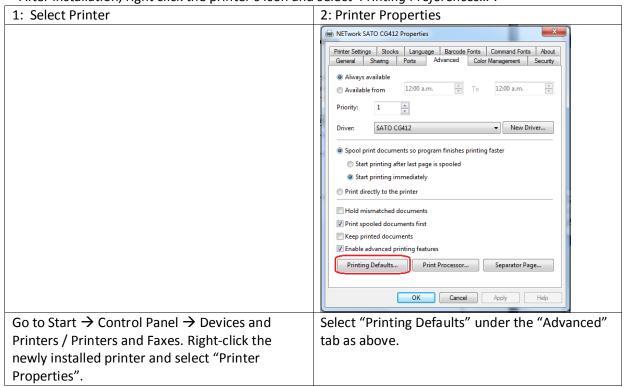

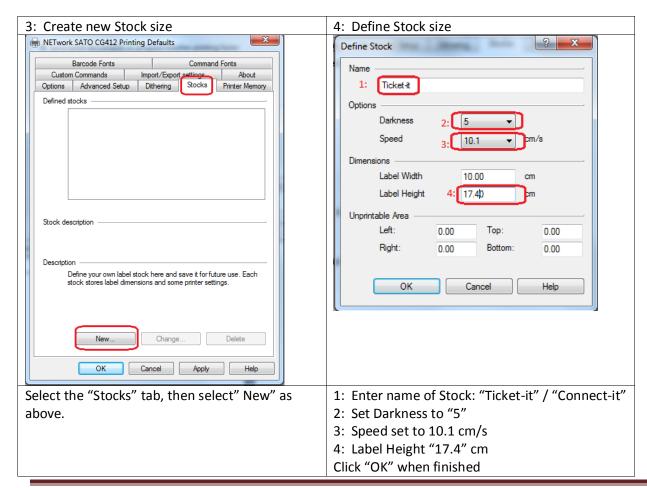

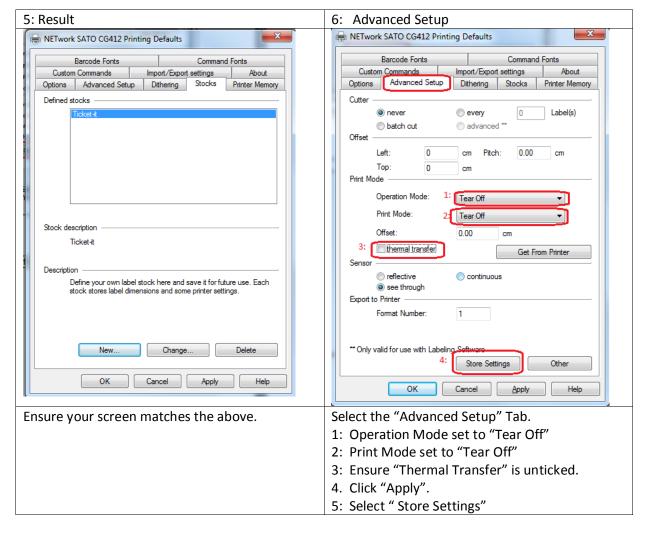

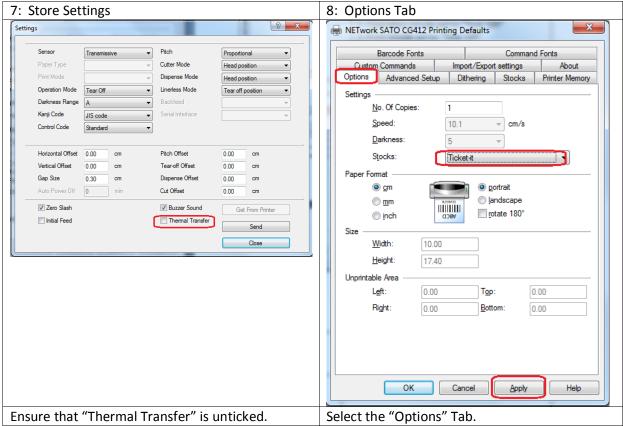

Then click on "send" Then click "close" Select from Stocks "Ticket-it" / "Connect-it". Then Select "Apply". Then "OK".

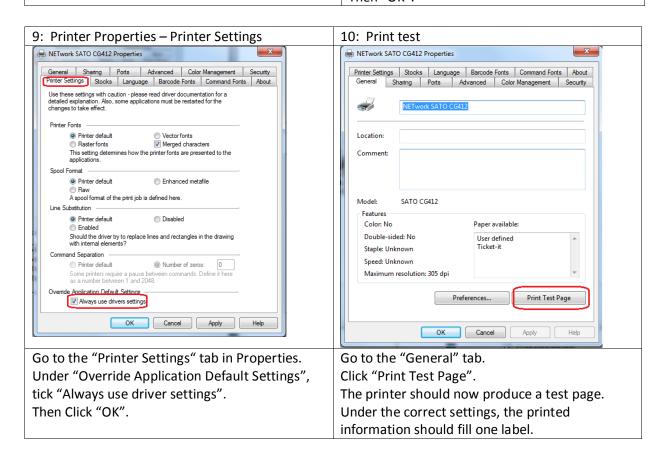

# **Network printer install:**

Download and install the SATO All-In-One Tool. It can be downloaded from <a href="http://www.satoamerica.com/resource-library/all-in-one-printer-utility/all-in-one-software-download.aspx">http://www.satoamerica.com/resource-library/all-in-one-printer-utility/all-in-one-software-download.aspx</a>.

Note that out-of-the box, the printer interface is configured as "AUTO" (auto-detect the interface port upon power-up). Plug in the printer USB cable and turn it on to begin LAN configuration.

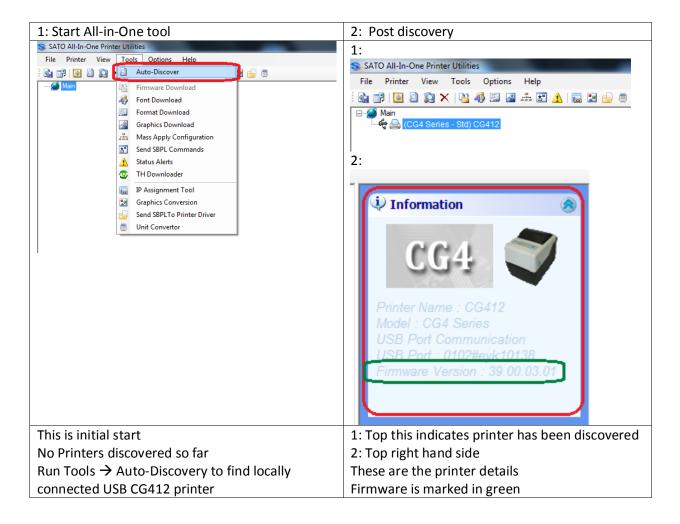

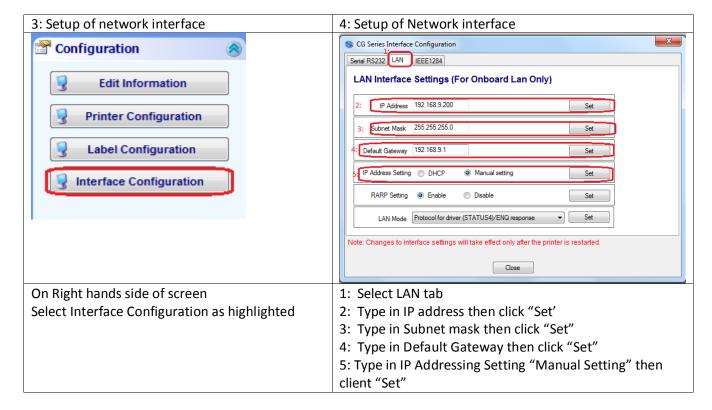

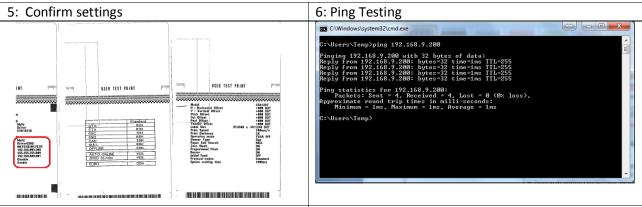

Perform User Test Print:

- 1. Power off printer.
- 2. Hold down **FEED/LINE** then hold and release **POWER**.
- 3. Release **FEED/LINE** after hearing 1 short beep.
- 4. Press **FEED/LINE**, 3-page configurations will be printed. These 3-page configurations will be printed repeatedly non-stop. Press **FEED/LINE** to pause printing and press again to resume printing. Press power to halt printing.

After confirmation, turn off the printer. Unplug the USB cable and then plug in the Ethernet cable. Turn the printer back on. The printer LAN port will take several seconds(15~30secs) to initialize and be visible on the network.

Ping the printer after waiting for a short while.
From window desktop: Press WIN + R. Then, in the dialogue box, type "cmd" and press Enter.
Type-in 'ping <ip address of printer>'
Result from example above.

After confirmation that the network setup is complete, drivers can be installed using the SATO driver installer included with the drivers, or manually by using the Add Printer dialogue, using the SATO drivers and specifying a new TCP/IP port.

### **Manual Reset (Factory Default):**

The CG4 can be reset on its own without using the AIOT (All-in-One Tool) or PC.

The printer "Selected interface" is set to "AUTO" after performing the Factory Default. "AUTO" means that upon power-up, the printer will auto-detect whichever interface port is actively connected. If both USB and LAN interface ports were actively connected at the same time, the printer will auto-detect the USB.

#### To perform Factory default, follow the steps mentioned below carefully:

Note: (i) Short press means pressing the button for 2secs but less than 3secs.

- (ii) Long press means pressing the button for more than 3secs, until hearing beep sound and/or LED indicators change to other state as indicated.
- (iii) If you missed any of the steps, power OFF and redo the steps from beginning.
- Ensure that the printer power is OFF. With top cover open, while pressing the FEED/LINE button, press and release the POWER button.

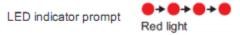

- Release the FEED/LINE button immediately after hearing the one short beep sound.
- 3) Short press the FEED/LINE button.

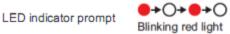

4) Short press the FEED/LINE button again.

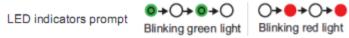

5) Long press the FEED/LINE button until hearing one short beep sound and

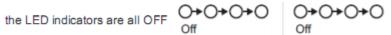

6) Then, close the Top Cover. You should hear 3 long beep sound with

LED indicator prompt green light and then, prompt

O→○→○→○

Blinking green light

7) Then, short press the FEED/LINE button to start Factory Test Print. The printer will print non-stop the 3-page of information. Press the FEED/LINE button will pause the printing. Press the FEED/LINE button again will resume the printing. Power OFF will deactivate the Factory Test Print and end the Factory Default mode.

### To assign the printer as the default in Ticket-It:

- 1. Login to Ticket-It and click Administration. **Note:** if this is the first time you've used Ticket-It on this particular computer, you will need to go to Administration first and install the "Meadco's Script" when prompted.
- 2. Scroll down to User Defaults.
- 3. Set the "Default Label Printer" drop-down box to "Ticket-It" or the name you selected for your Ticket-It printer.
- 4. Set "Default Printer Page Size" to "Ticket-It" or the name you selected for the Ticket-It label stock size.
- 5. Click the green "Save" button beneath this section.

#### Notes:

 Make sure the printer name assigned to the printer is always the same on every PC. Otherwise Ticket-It's saved Default Printer will appear to be missing when logging in on different computers, and printing may fail.